# **eQSuite® System Overview**

*Provider Portal- Part 1*

*Course 121*

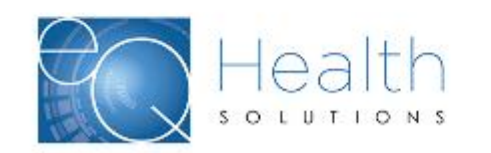

#### **Agenda**

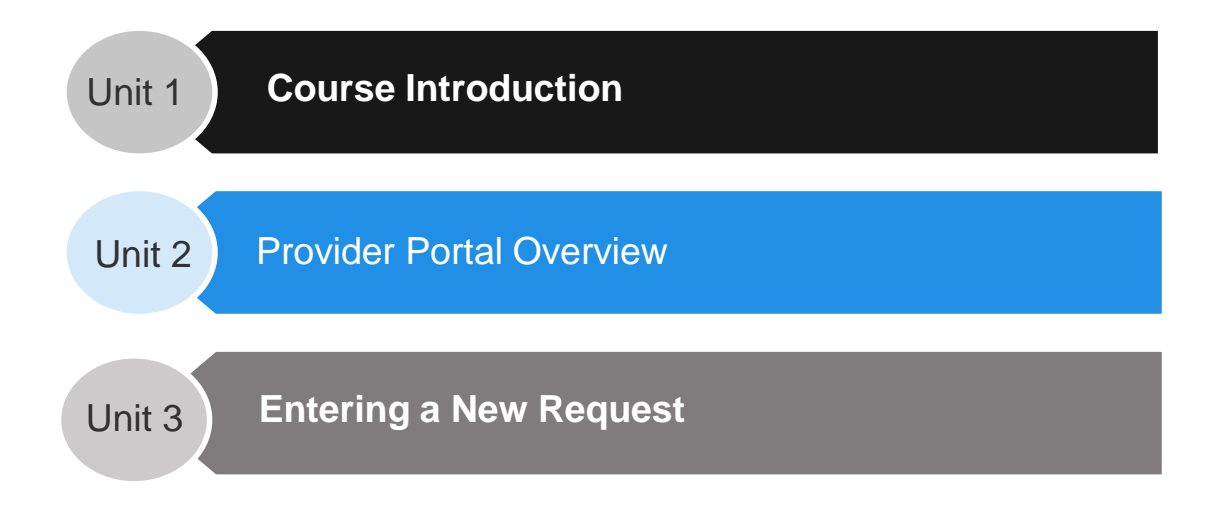

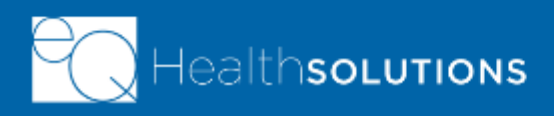

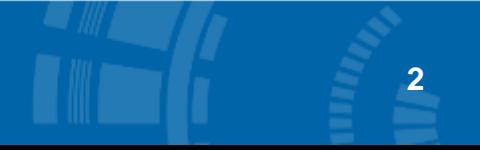

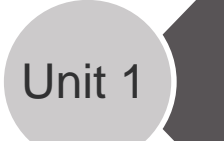

#### Unit 1 **Course Introduction**

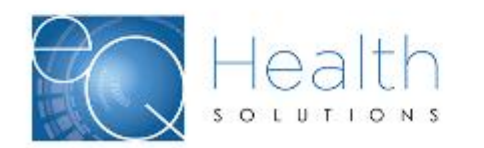

#### **Introductions and Logistics**

**4**

- ➢ Class Roster
- ➢ Facility Layout
- ➢ Parking Lot
- ➢ Mobile phones / multi-tasking
- $\triangleright$  After class survey

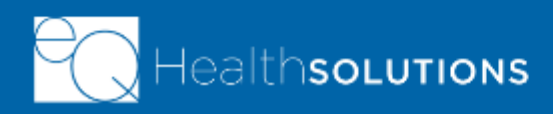

#### **Course Description**

**This course is designed to provide an overview of the request for authorizations/authorization extensions process within the eQSuite® Provider Portal.**

- ➢ This course addresses the core activities of requesting precertification from the provider portal for inpatient and outpatient requests for service
- ➢ Services may be requested by the ordering provider or the servicing provider

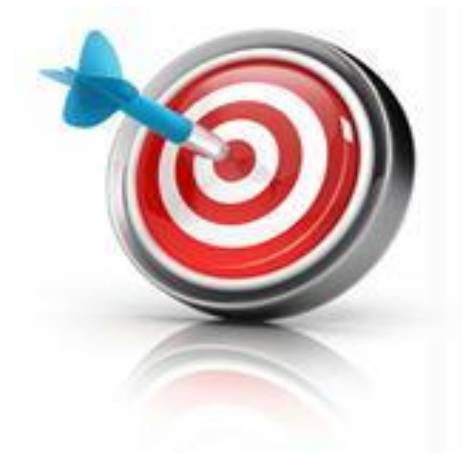

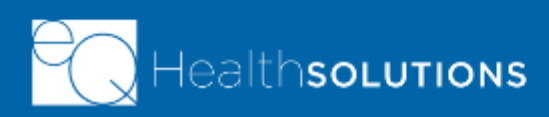

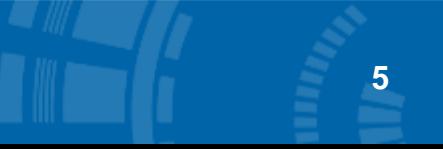

### **Key Terms**

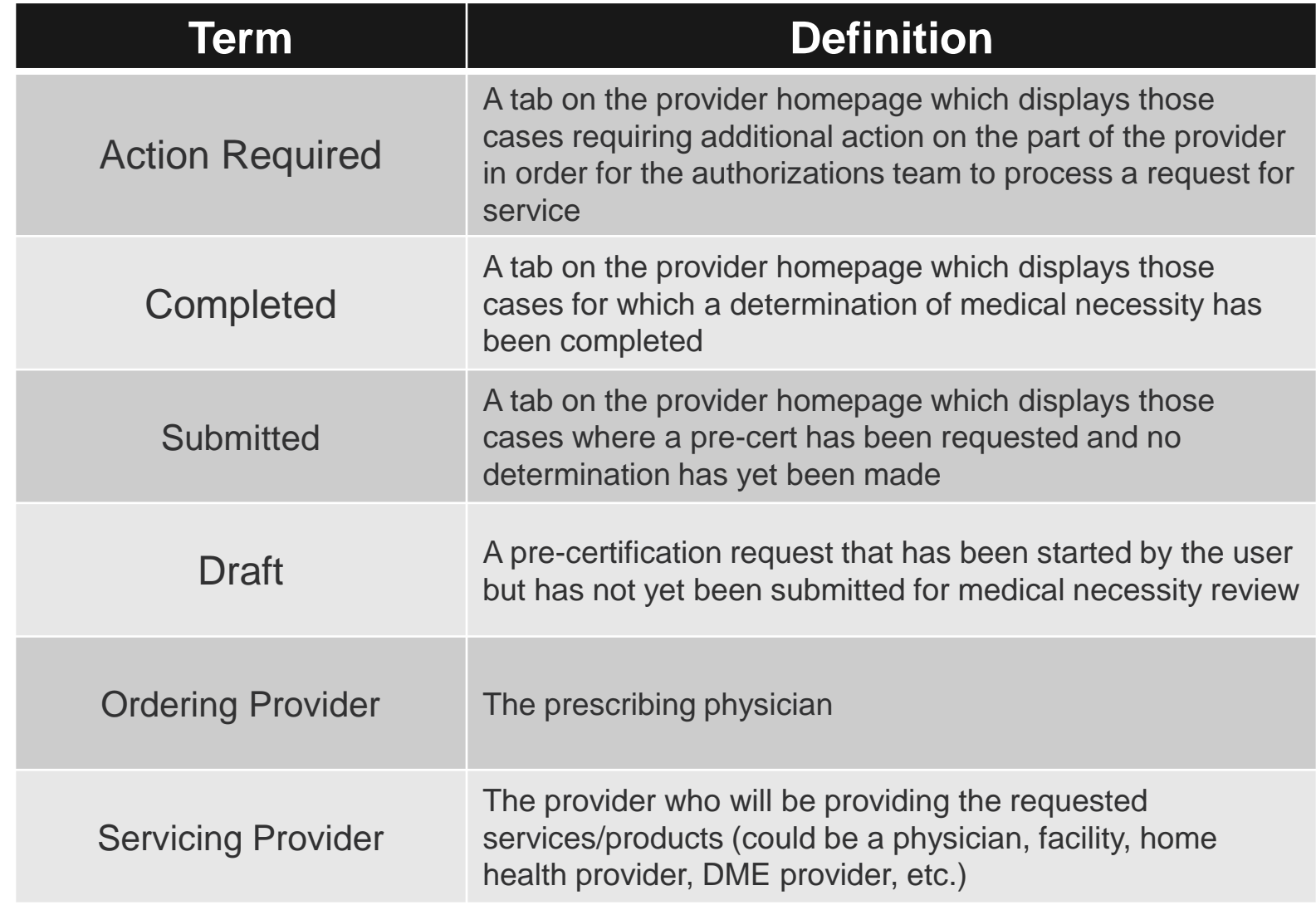

**6**

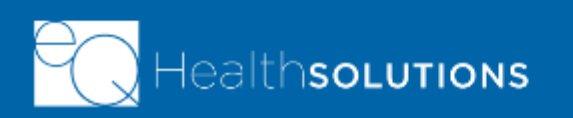

Unit 2 **Provider Portal Overview**

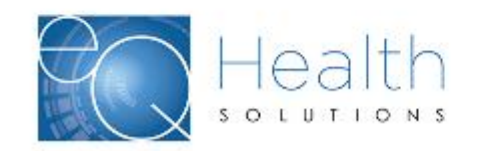

### **Unit Learning Objectives**

#### **In this unit, you will learn how to:**

➢ Navigate the Homepage of the Provider Portal

**8**

- ➢ How to use Filter Options
- $\triangleright$  How to view an existing case

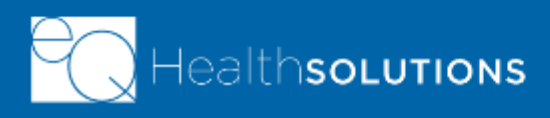

#### **Provider Portal Authorizations Homepage**

- $\triangleright$  Divided into tabs to easily find what you need
- $\triangleright$  Ability to review existing cases that have, at a minimum been saved to draft form **Search Portal**

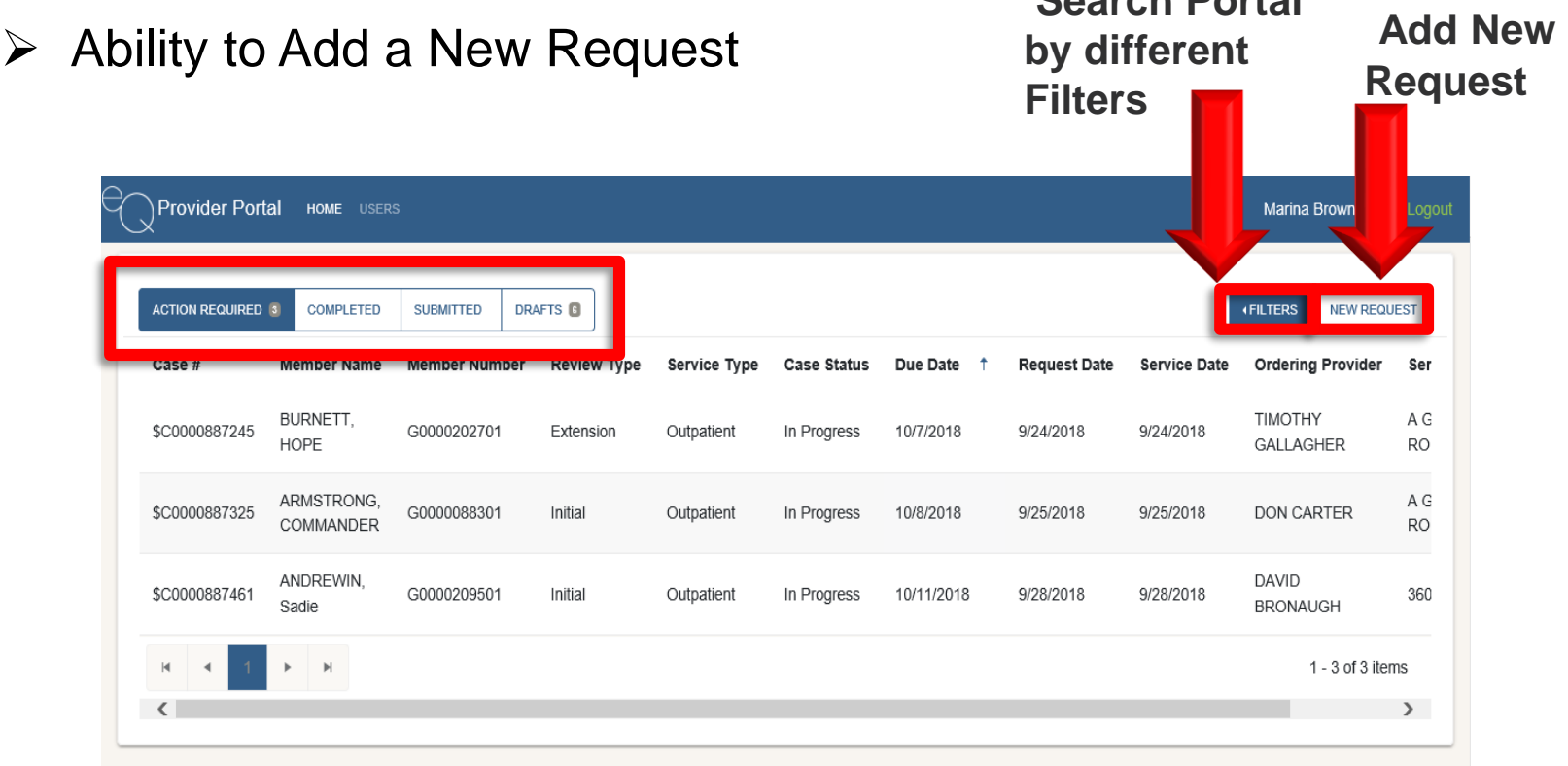

**9**

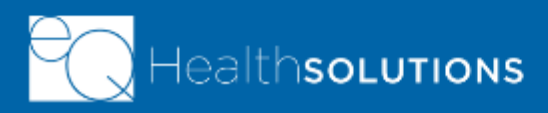

#### **Filters**

➢Allows you to search for a case based on several different parameters

➢Filters include:

- Member
- Case Number
- Authorization Number
- **E** Servicing Provider
- Service Type
- Service Date
- ➢Click the appropriate filter from the dropdown
- ➢May select multiple filters

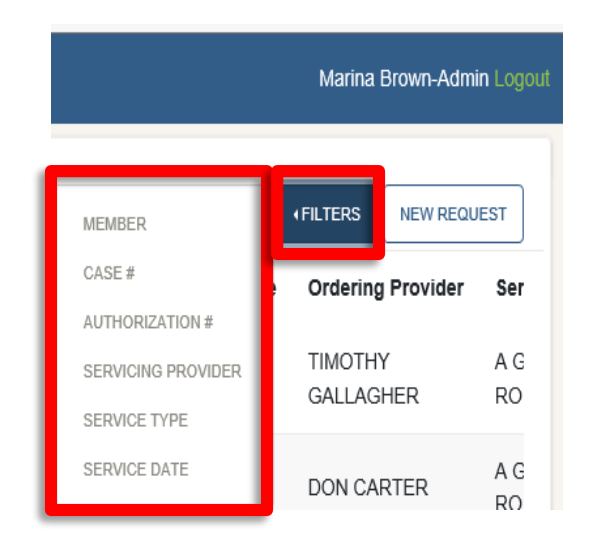

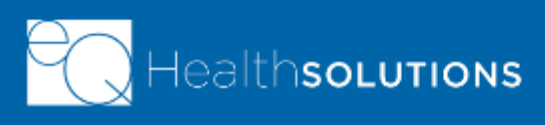

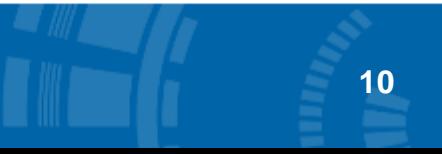

#### **Member Filter**

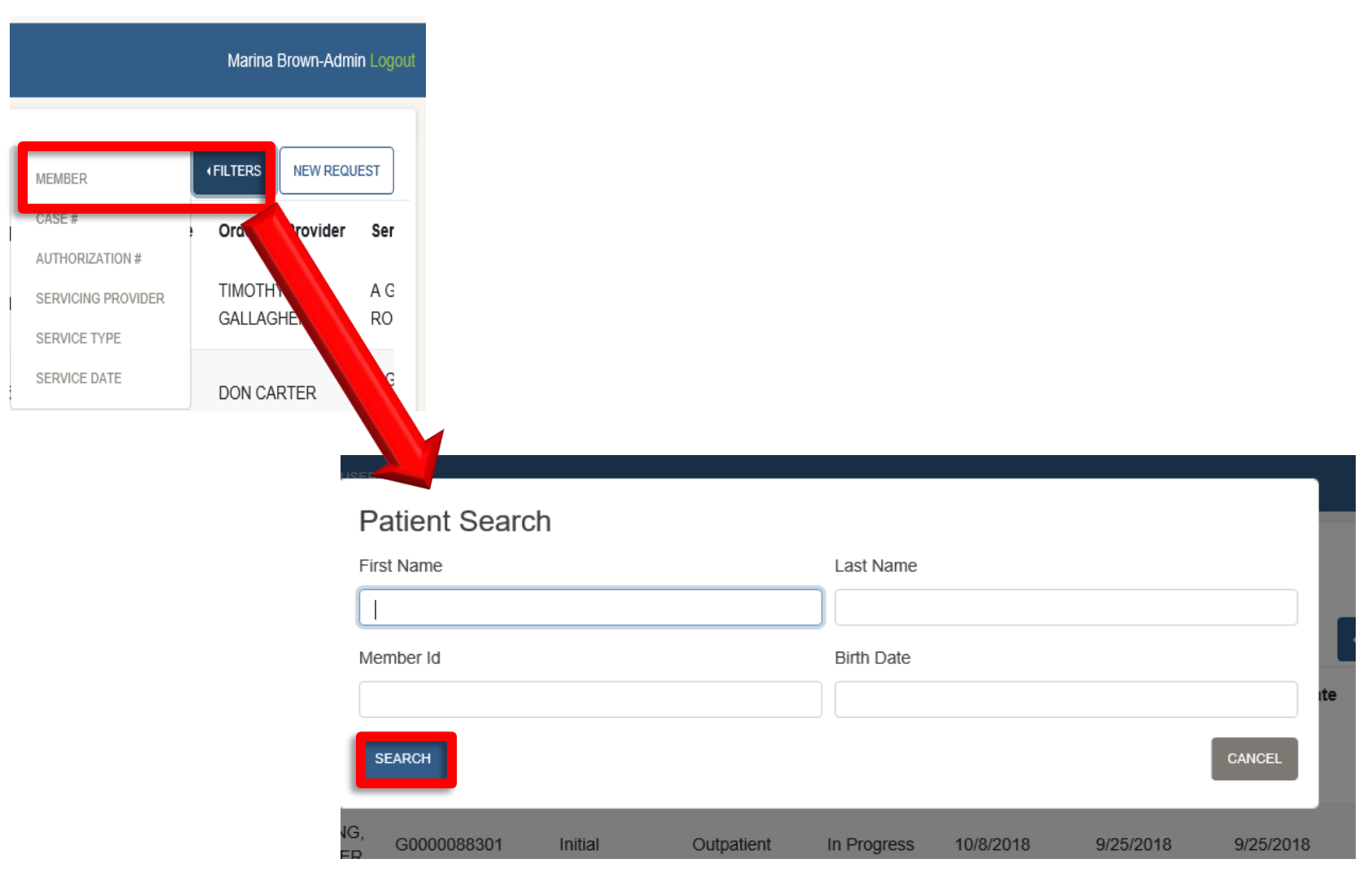

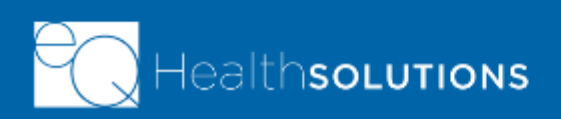

#### **Case Number Filter**

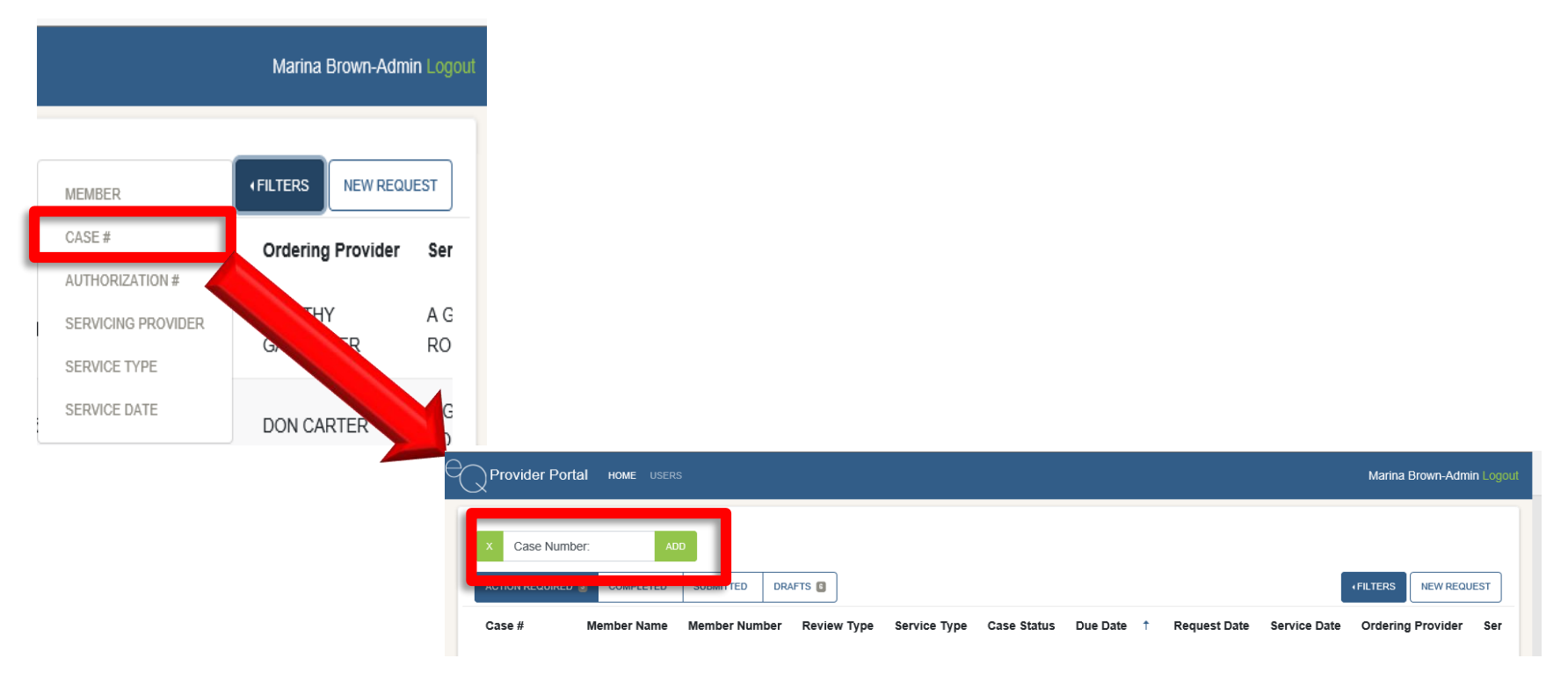

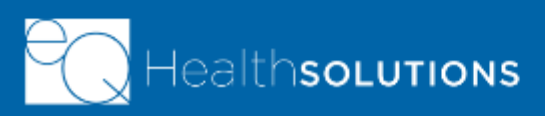

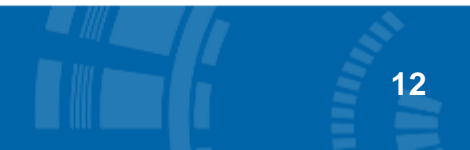

#### **Authorization Number Filter**

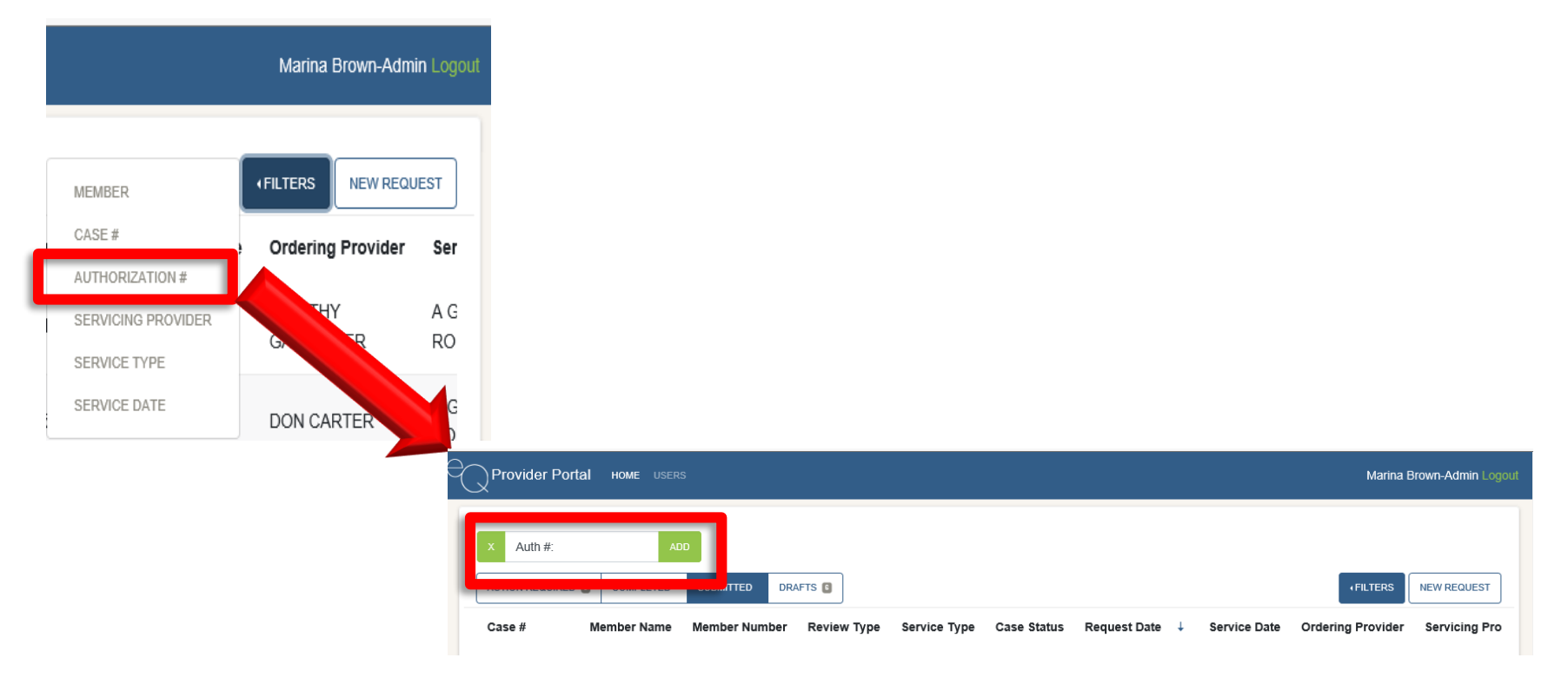

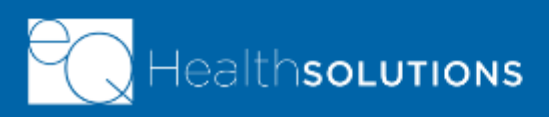

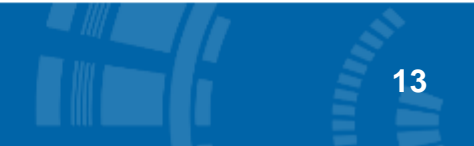

#### **Service Type Filter**

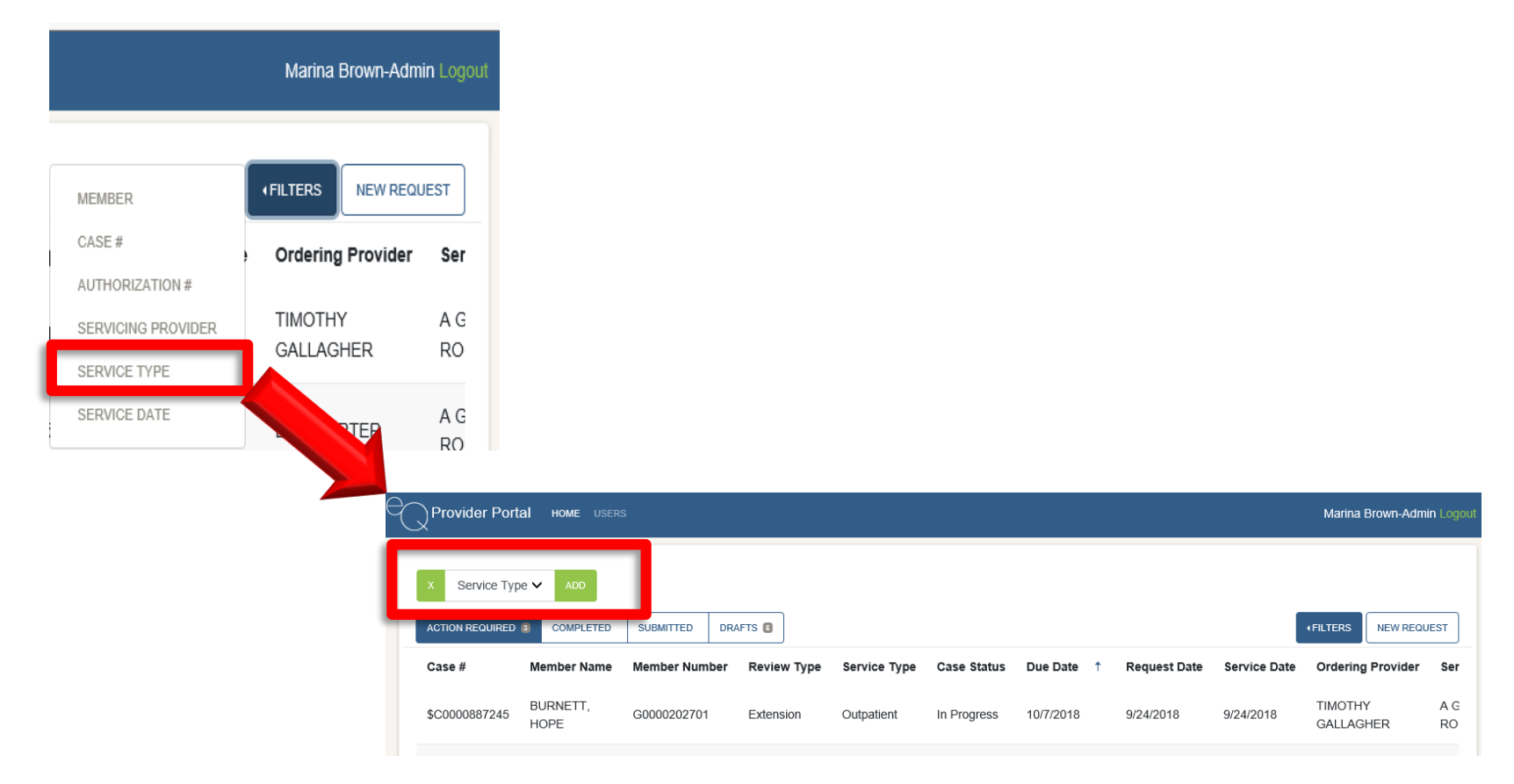

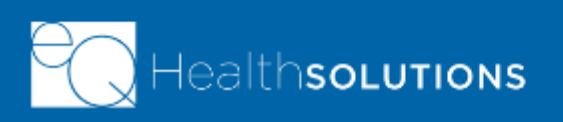

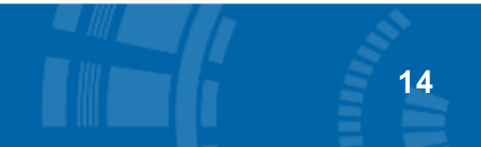

#### **Action Required Tab**

- $\triangleright$  Default tab to display
- $\triangleright$  Lists those cases where additional information is needed from the Plan to process the case
- ➢ Number next to the "Action Required" label denotes how many cases need additional information to process
- $\triangleright$  Click the line with member information to access case

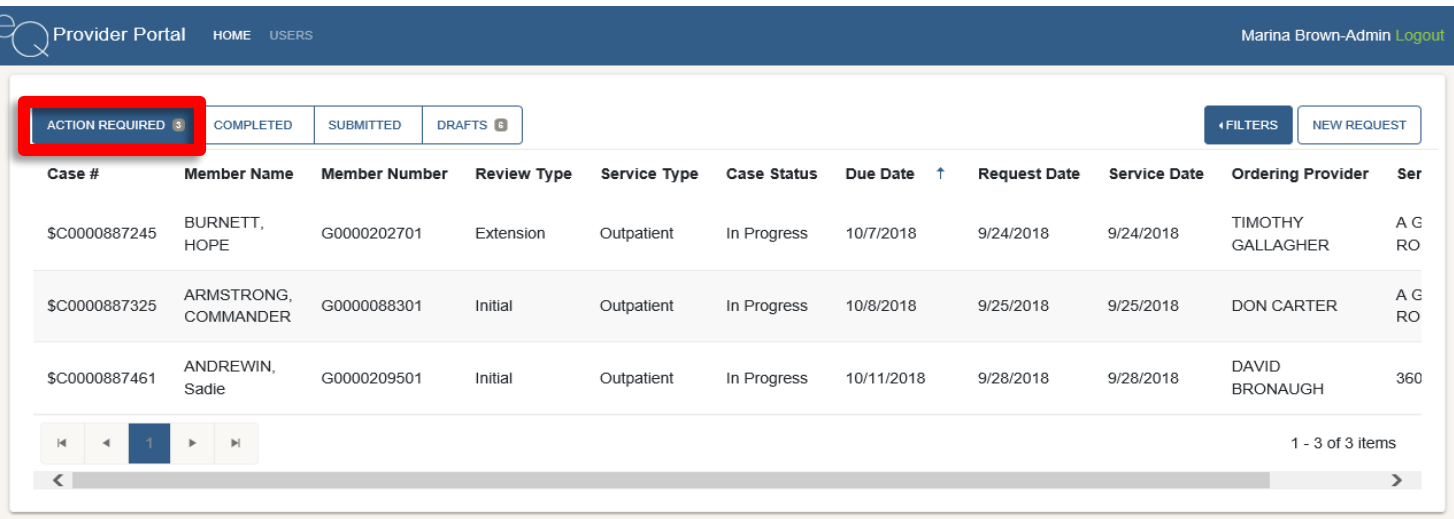

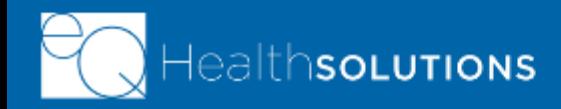

#### **Completed Tab**

- $\triangleright$  Lists those cases where a final determination has been made
- $\triangleright$  Click member line to view determination

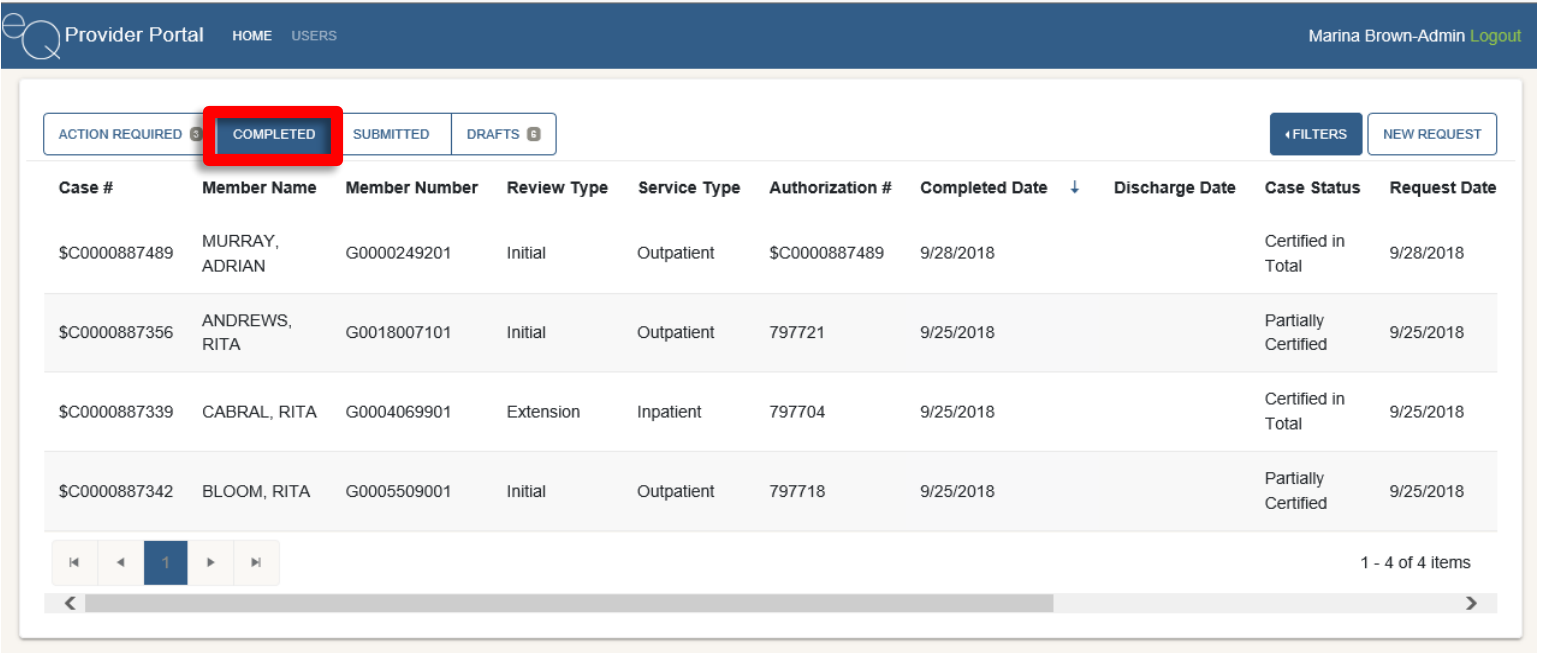

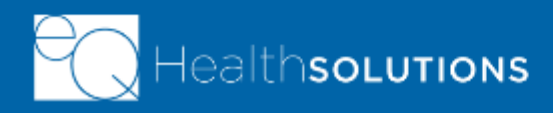

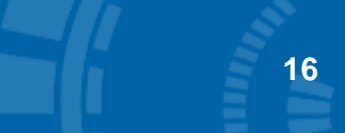

#### **Submitted Tab**

- $\triangleright$  Lists those cases that have been submitted by the provider for review and a medical necessity determination has not been made
- $\triangleright$  Click member line to view determination

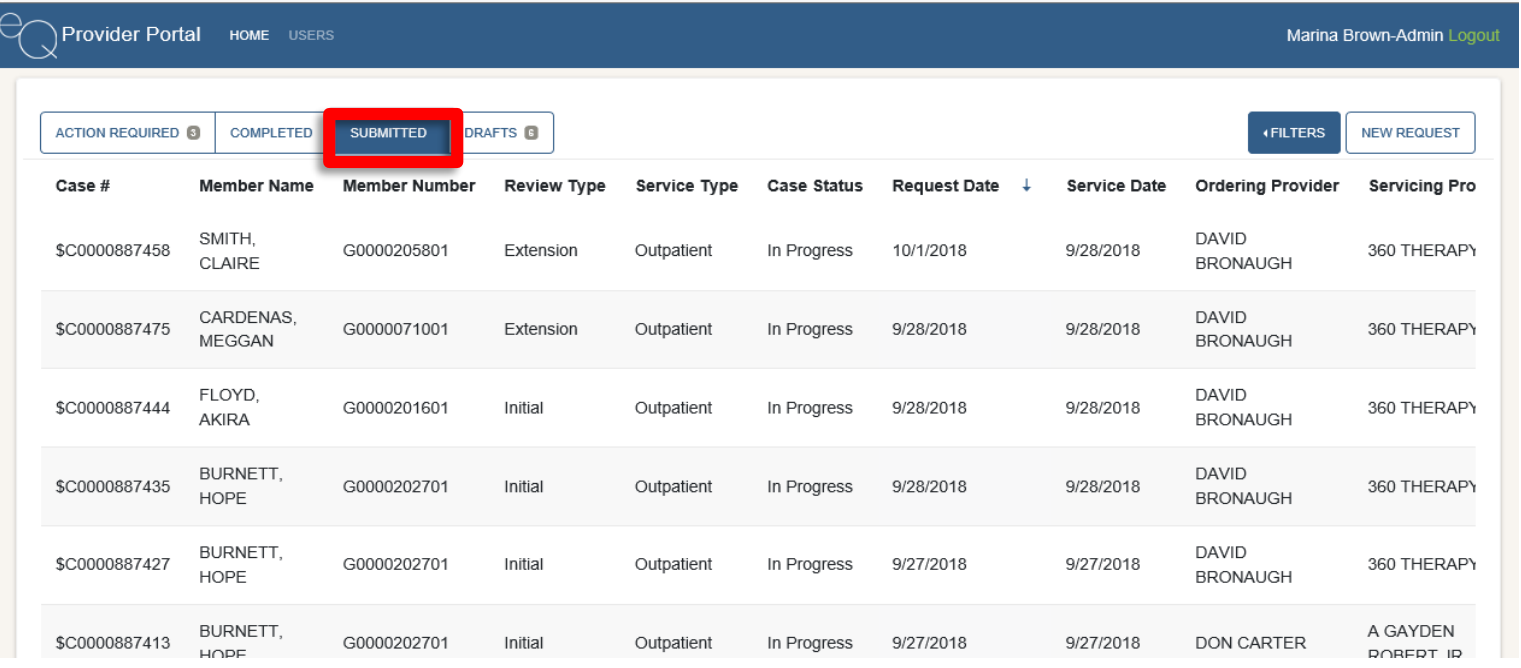

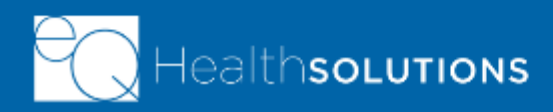

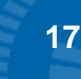

#### **Draft Tab**

- $\triangleright$  Lists those cases that have been started from the provider but have not yet been submitted for medical necessity review
- $\triangleright$  Click member line to view determination
- $\triangleright$  May delete a draft from this page
- ➢ \*Note: Only those drafts entered by the logged in user are displayed

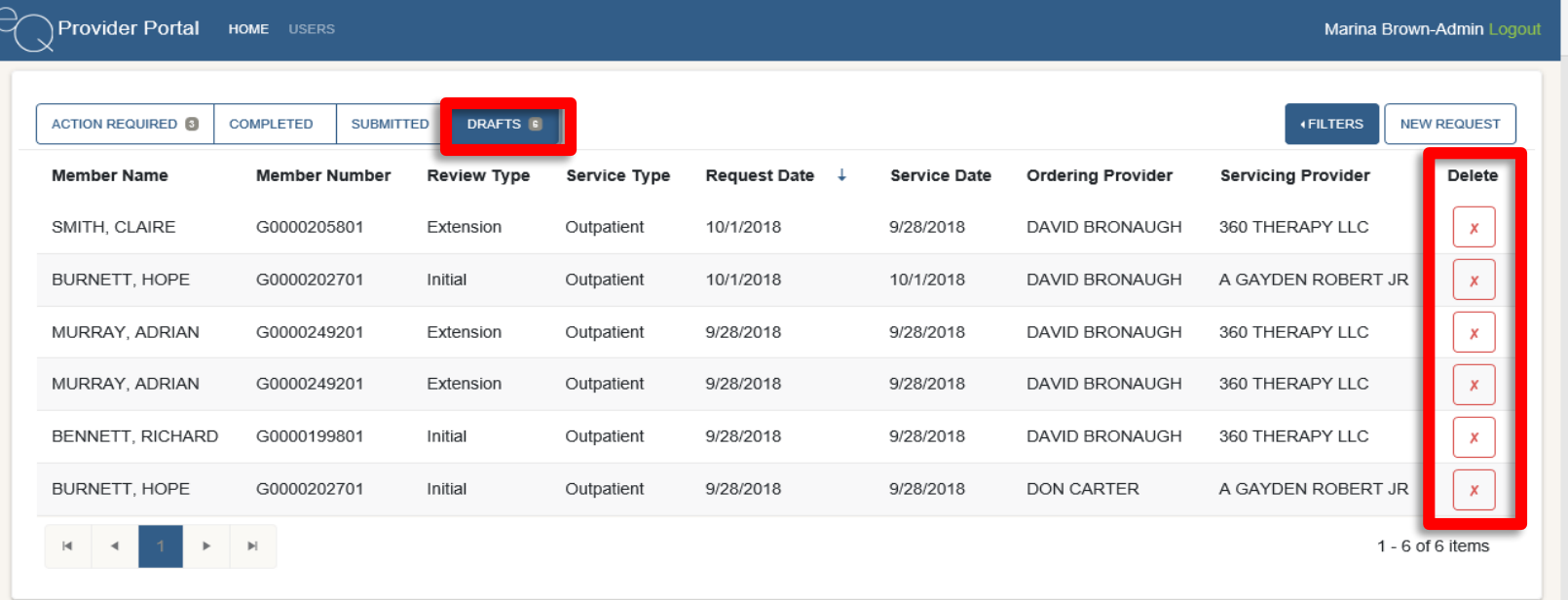

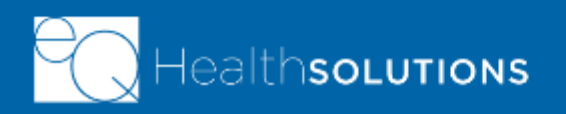

### **View an Existing Case**

- ➢ Available from any of the Homepage tabs
- $\triangleright$  Click the row to view the case

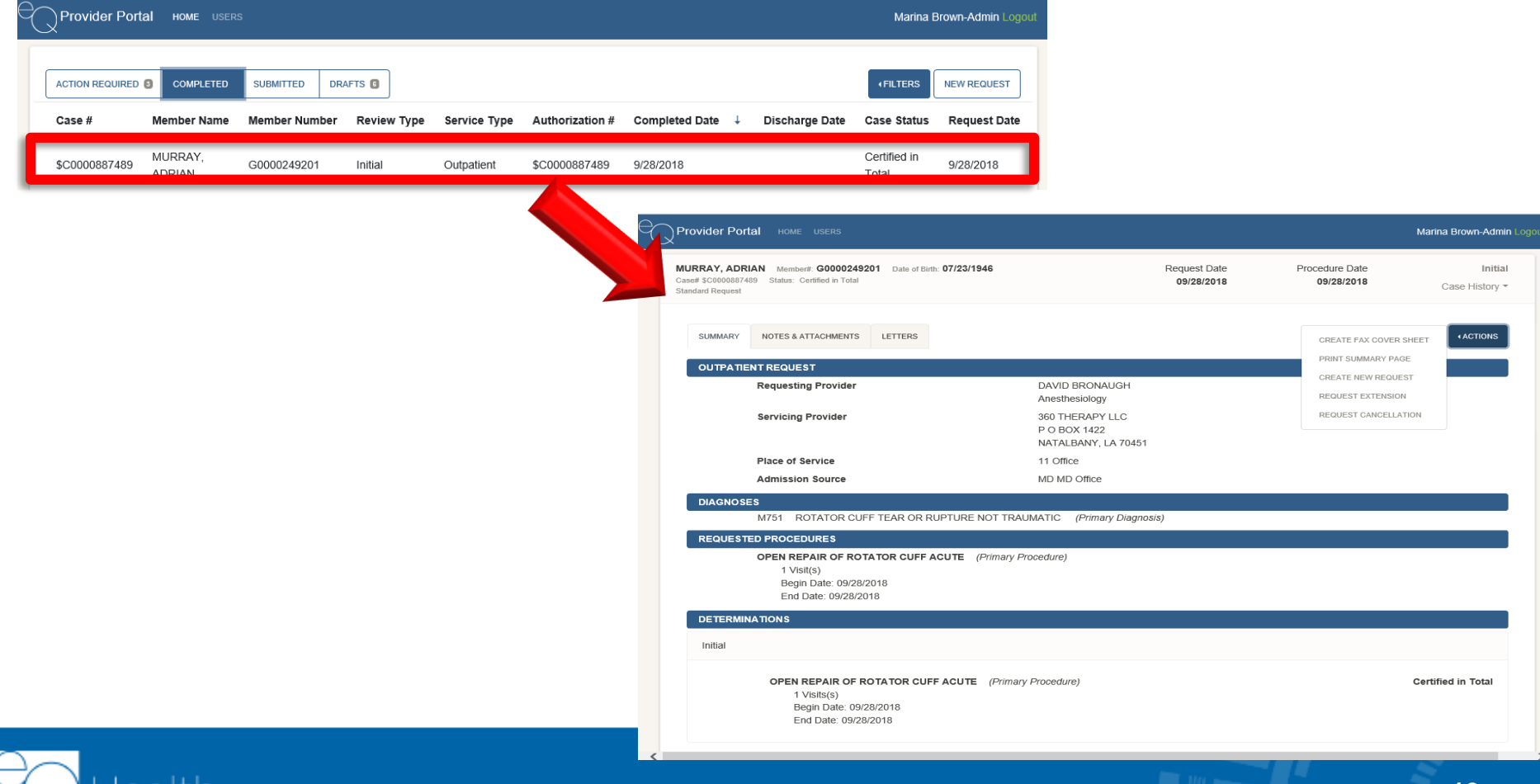

**19**

#### Unit 3 **Entering a New Request**

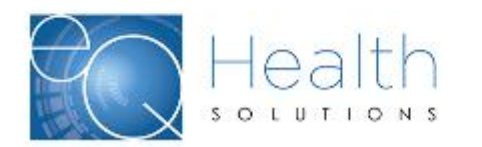

#### **New Request for Authorization**

- ➢ From the Homepage click "New Request"
- $\triangleright$  Complete data fields by following system props
- $\triangleright$  3 tabs:
	- Demographics
	- Clinical
	- Finalize
	- \*Optional 4<sup>th</sup> tab for clinical information may be displayed

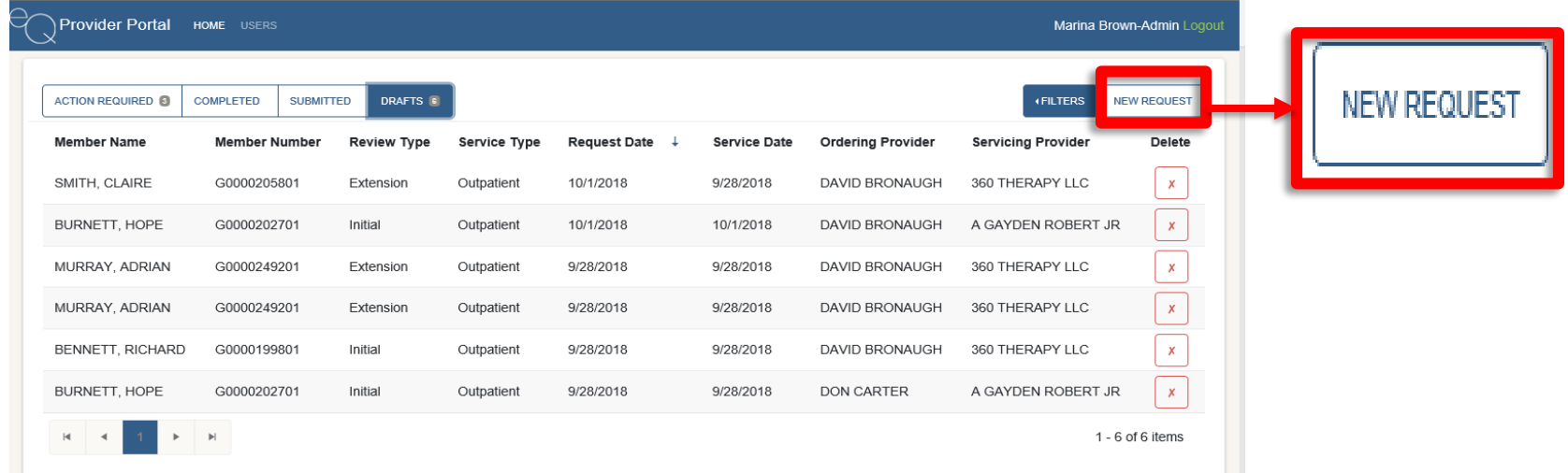

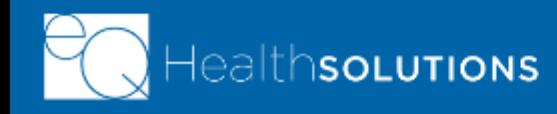

### **Demographics**

- $\triangleright$  Complete basic information:
	- ➢ Member
	- ➢ Type of Service
	- ➢ Service Date
	- ➢ Ordering Provider
	- ➢ Servicing Provider
	- ➢ Place of Service
	- ➢ Admission Source
	- ➢ Request Severity

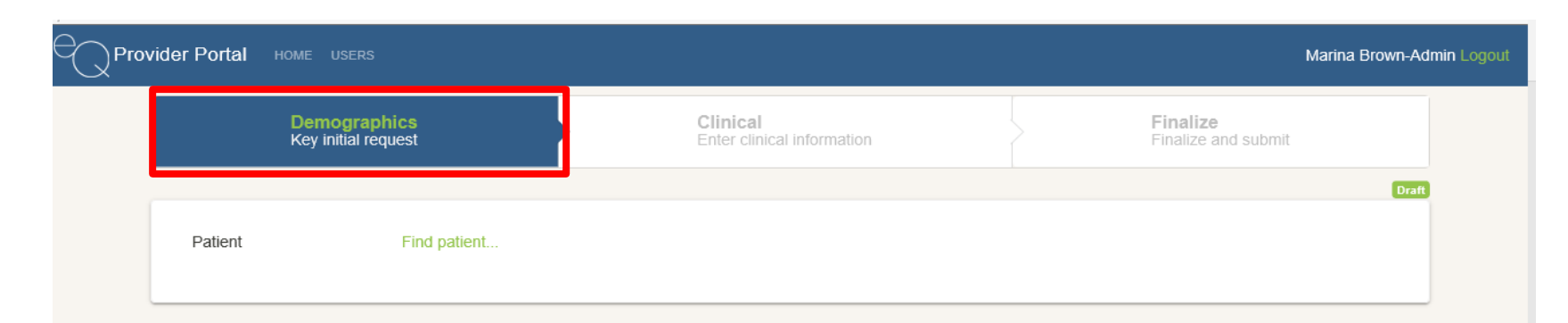

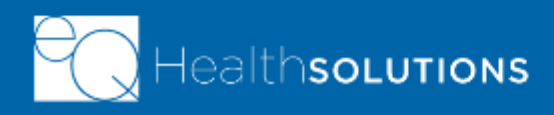

#### **Demographics- Patient Search**

NS

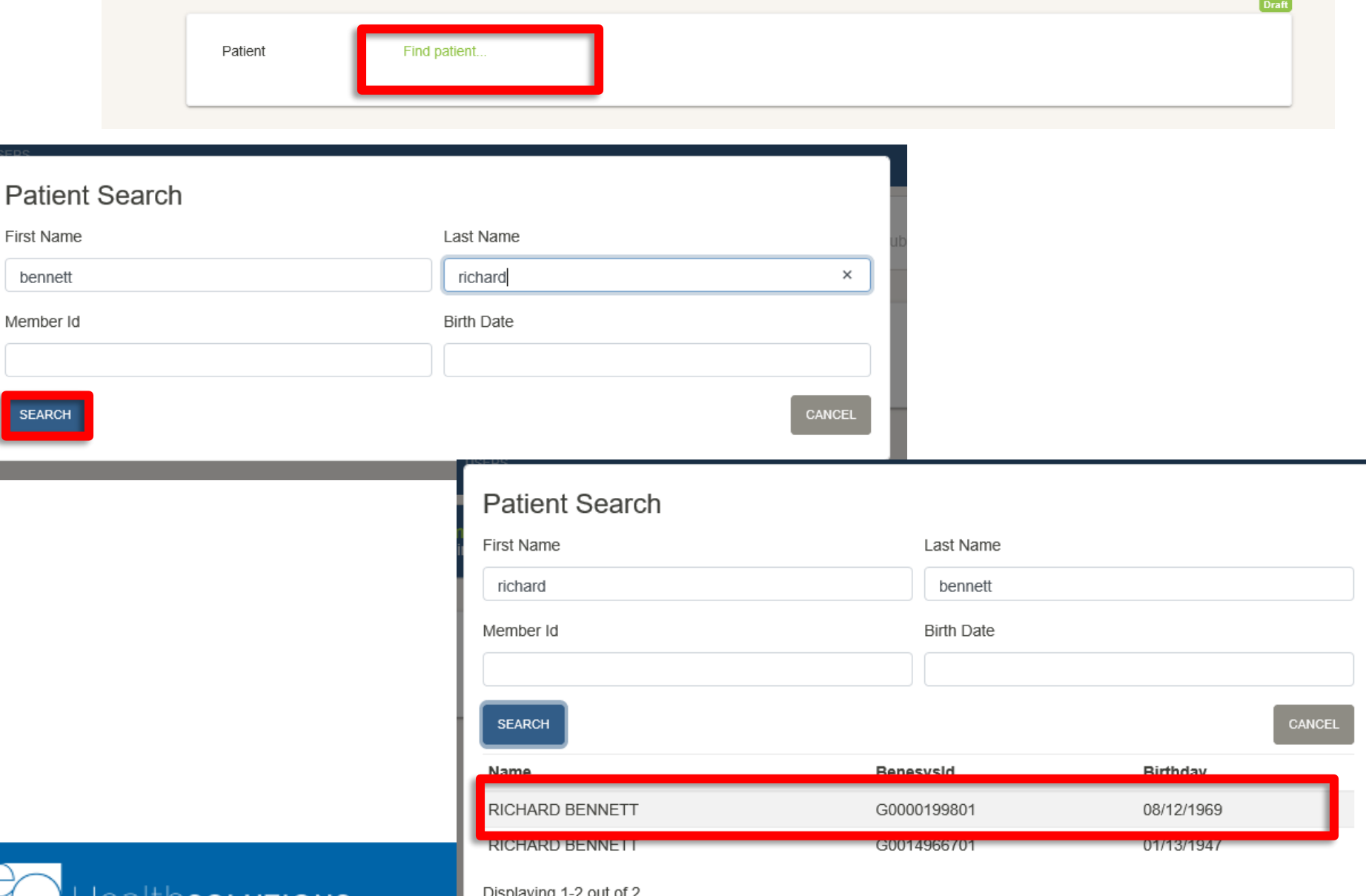

#### **Demographics- Patient Information**

- ➢ Click in Patient Field to access Search Feature
- ➢ Enter search data
- $\triangleright$  Click the appropriate patient name to populate
- $\triangleright$  Member plan information will populate as well as the member name
- ➢ Ability to change patient by clicking "Change Patient" after patient name

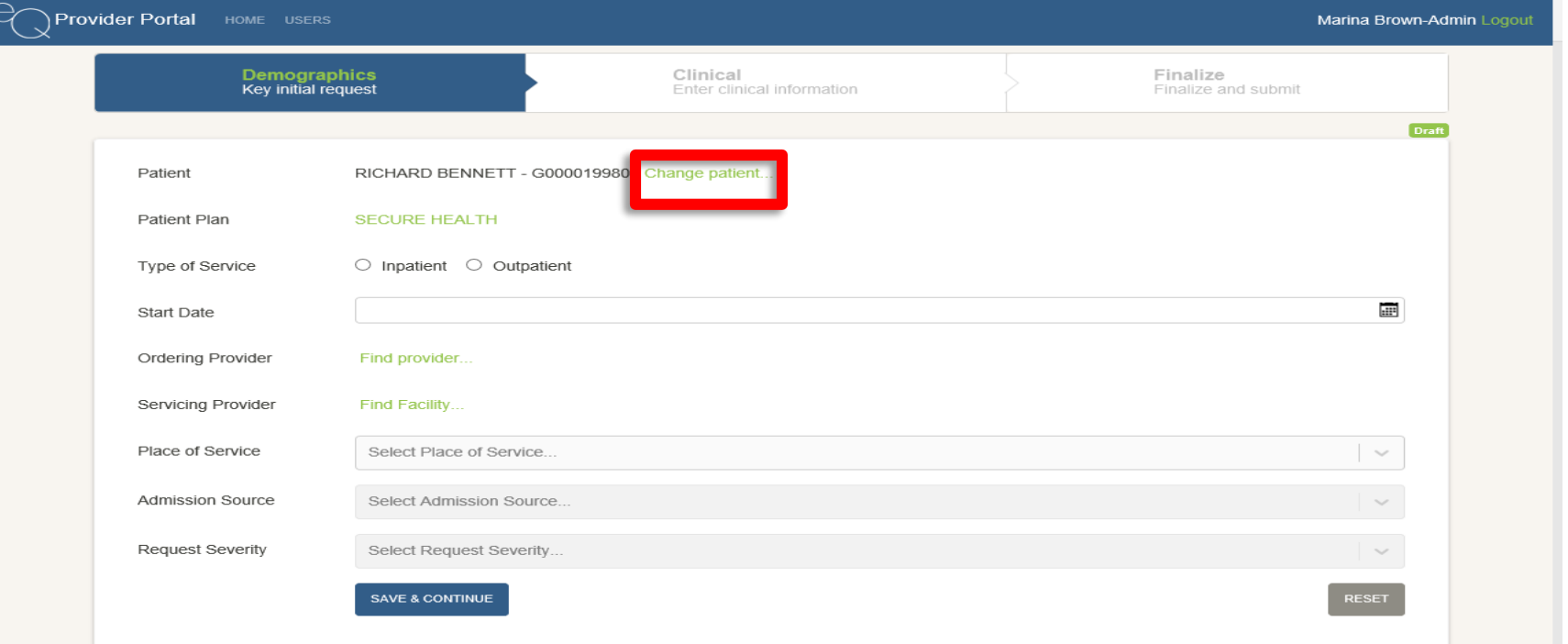

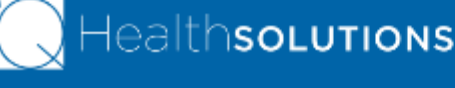

#### **Demographics**

- ➢ Type of Service: Inpatient or Outpatient
- ➢ Start Date: Begin date of the request (ex: Date of Service for a procedure, start date of services or an inpatient stay)
- ➢ Ordering Provider: Physician who is ordering the service
- ➢ Servicing Provider: Who will be providing the service (may be an individual physician, a facility or other servicing provider)
- ➢ Place of service is directly linked to service type. Standard CMS values

**25**

➢ Requested severity: Is this a routine or expedited/urgent request?

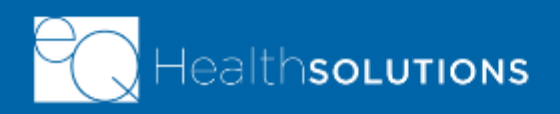

#### **Demographics- Provider Search**

- $\triangleright$  Functions same as patient search
- $\triangleright$  Only allowed to search for network provider
- $\triangleright$  If the servicing provider is not a network provider for the member, the provider will have to call in the request for services

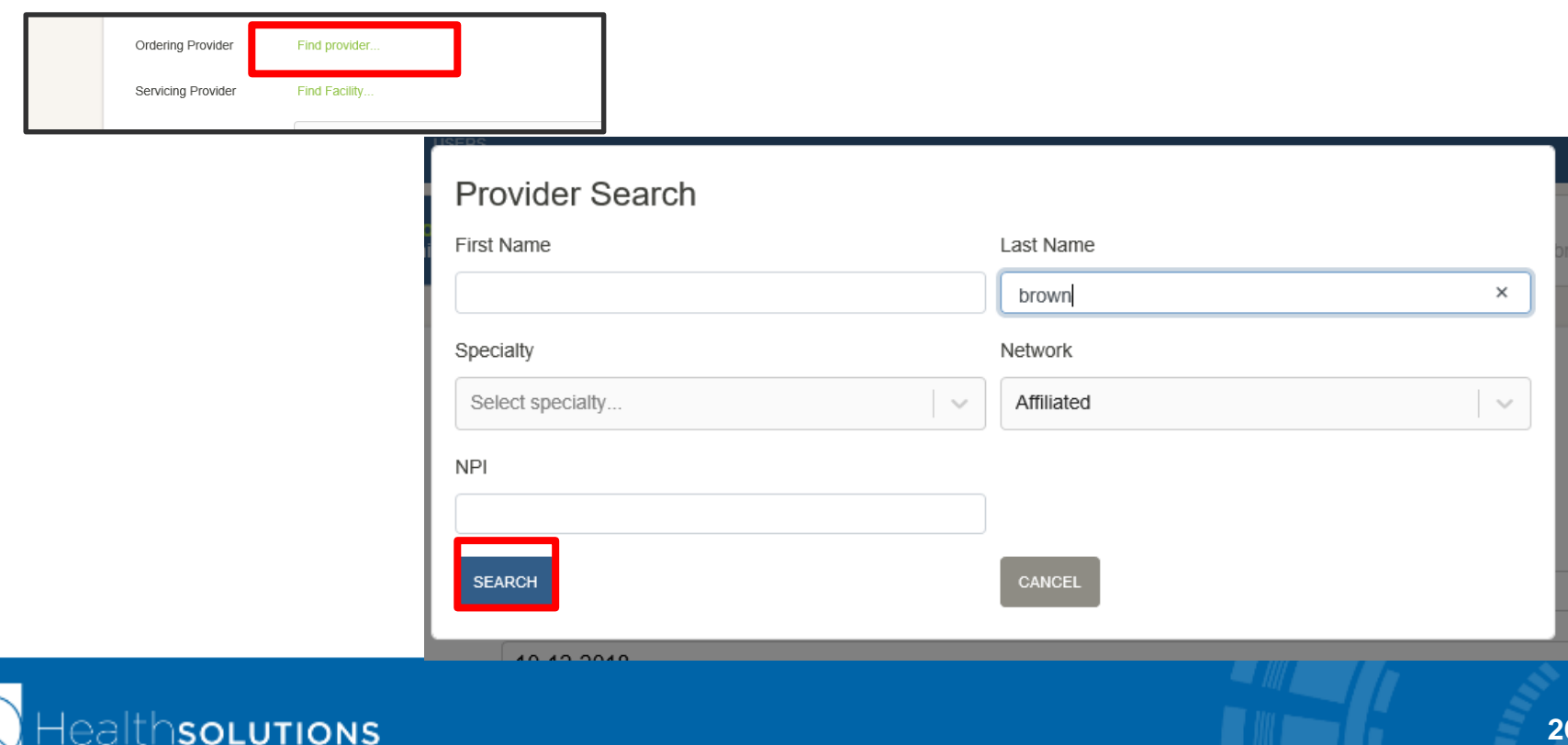

#### **Demographics- Provider Search**

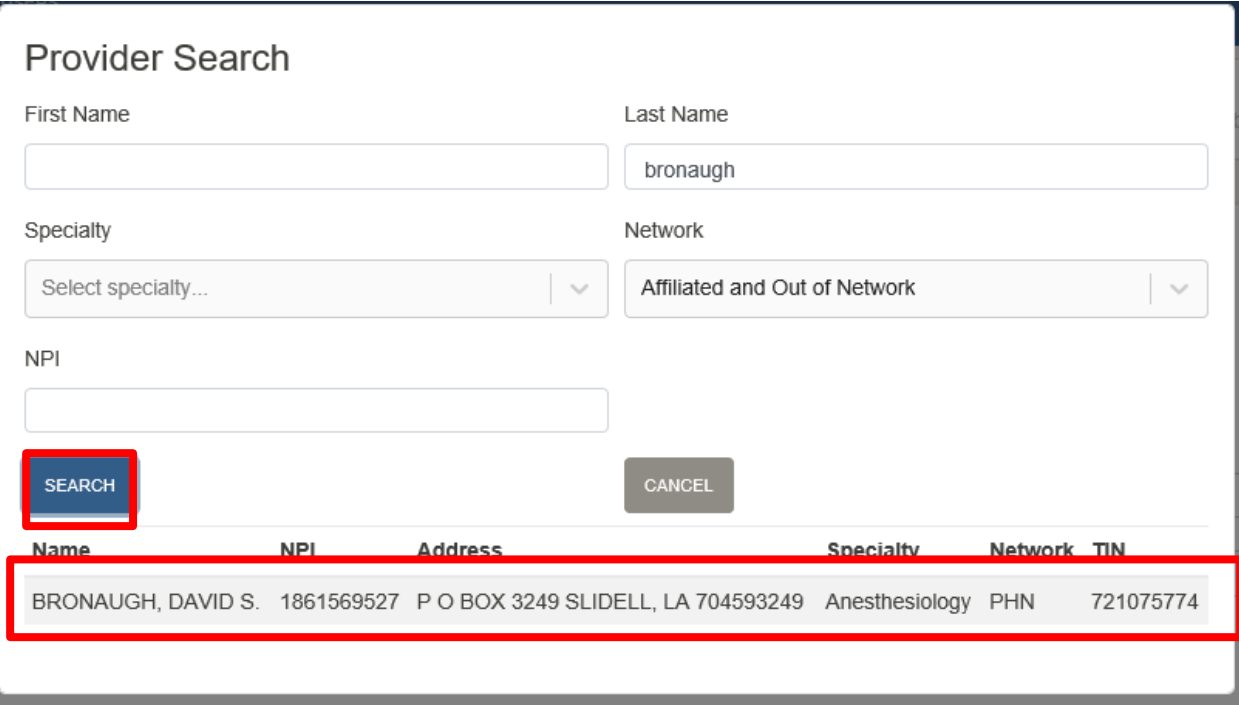

**27**

- ➢ Click the "Ordering Provider" field
- ➢ Enter search criteria
- ➢ Click "Search"
- $\triangleright$  Click name of appropriate provider

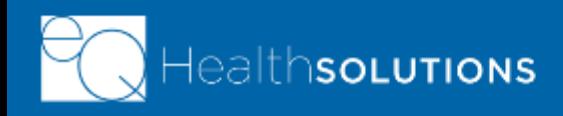

#### **Demographics- Servicing Provider Search**

- $\triangleright$  Click the "Servicing" Provider" field
- ➢ Enter search criteria
- ➢ Click "Search"
- $\triangleright$  Click name of appropriate servicing provider

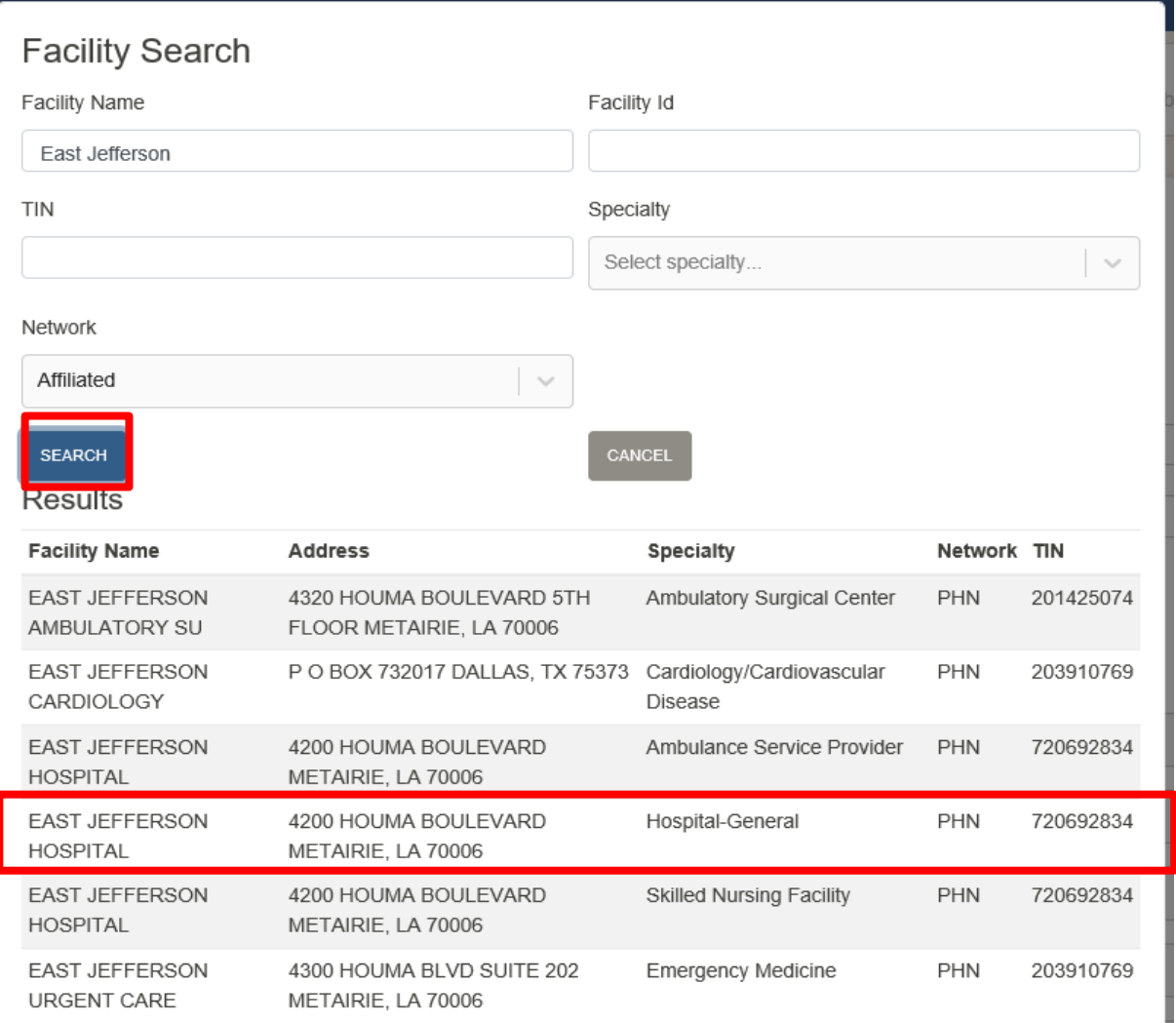

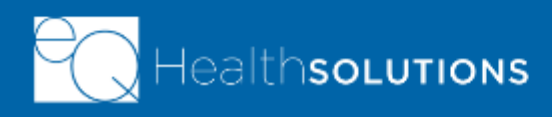

### **Demographics- Completed Tab**

- ➢ Once all information completed, "Save and Continue"
- $\triangleright$  Can go back and change information at any point until case is actually "Submitted" for review

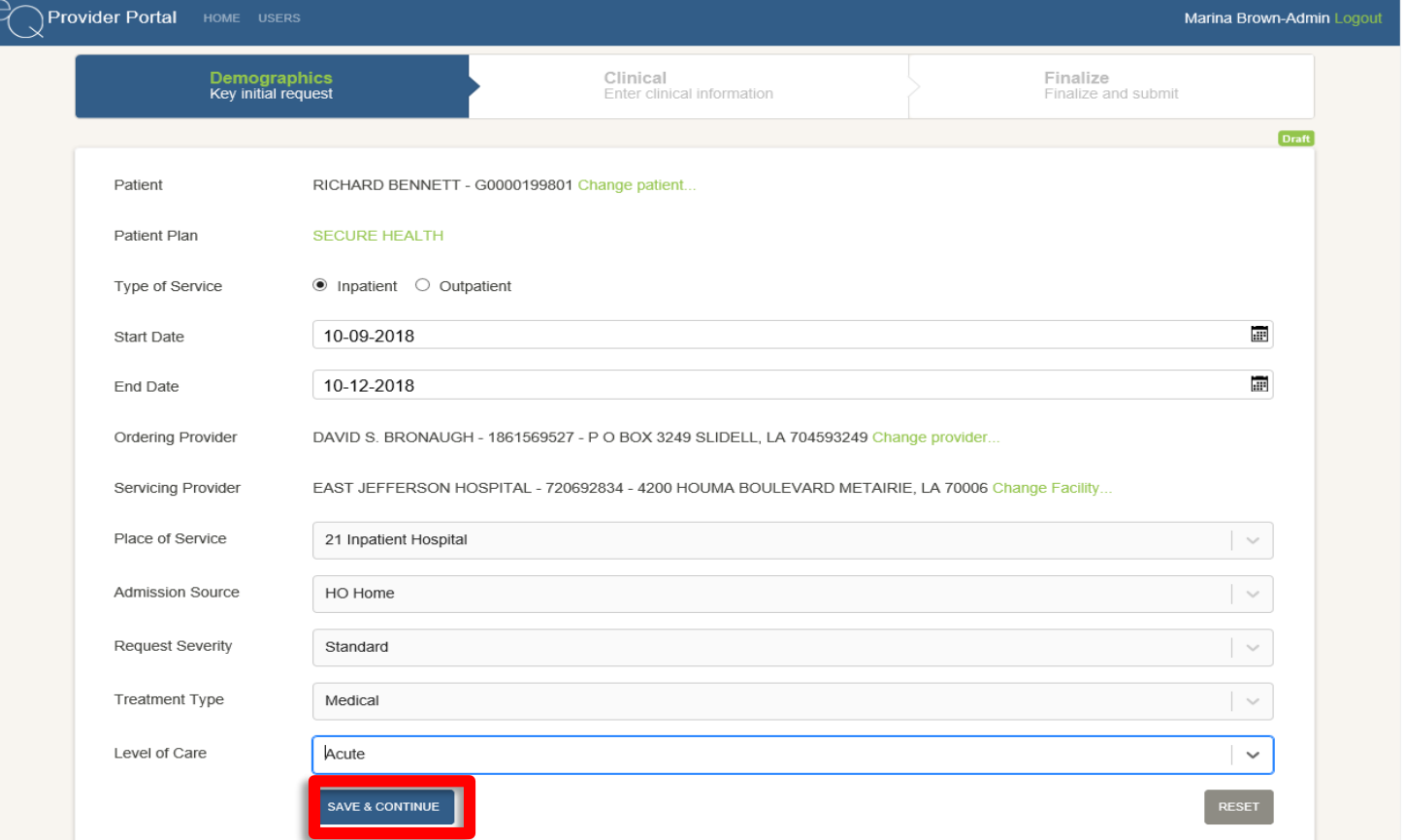

**29**

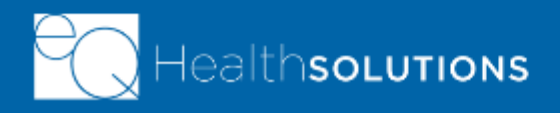

#### **Demographics- Completed Tab**

- $\triangleright$  Reset: Allows the user to clear the information entered on the page
- ➢ Receive a prompt "Are you sure you want to Reset?" when clicked

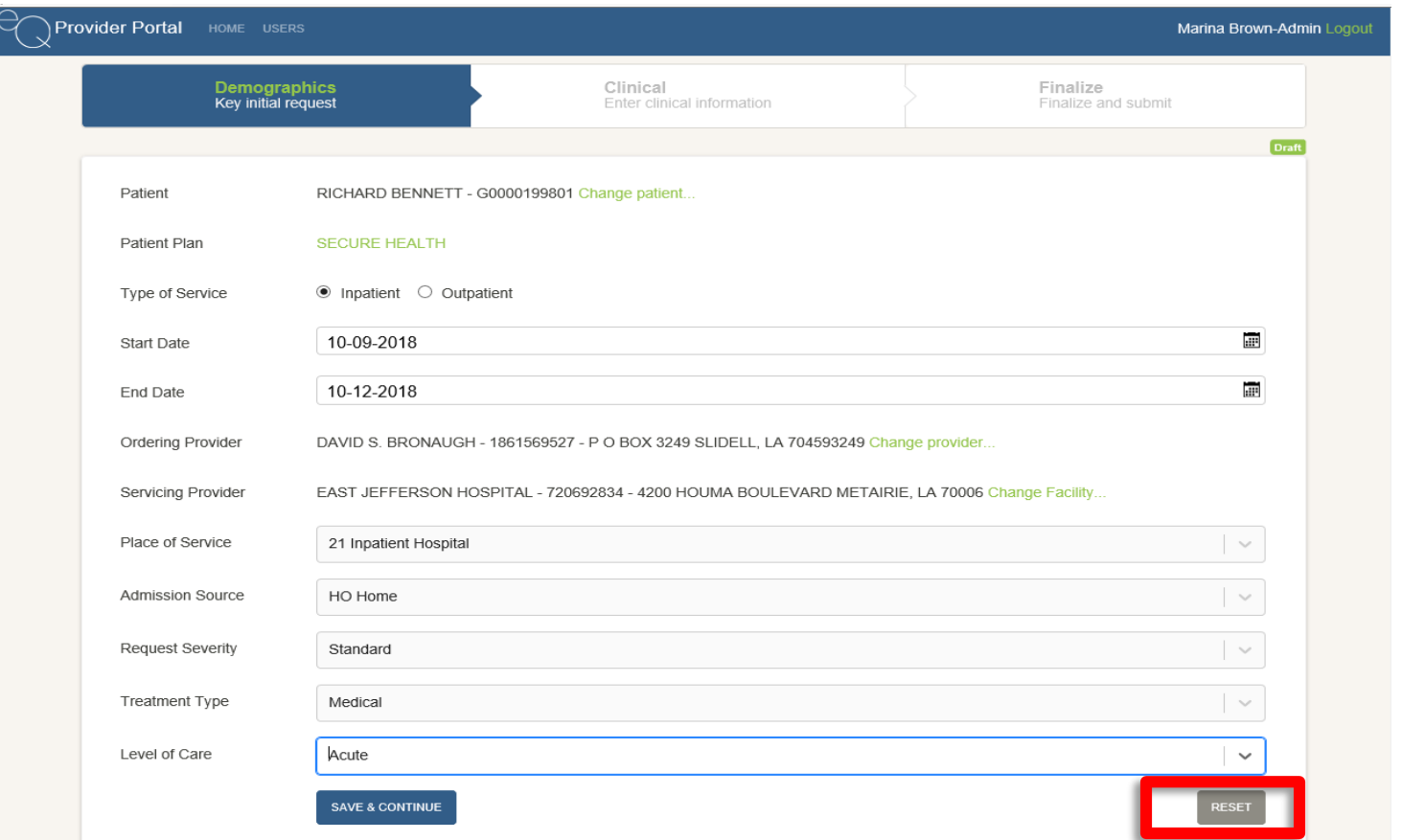

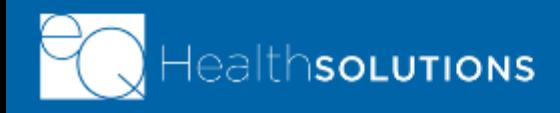

#### **Clinical Tab**

- ➢ Ability to add multiple diagnoses or procedures (by code or description)
- ➢ Must designate a primary diagnosis and/or procedure (first one defaults to primary)
- ➢ Click "Save and Continue" to save information
- ➢ Ability to delete a request by clicking "Delete" in top right corner

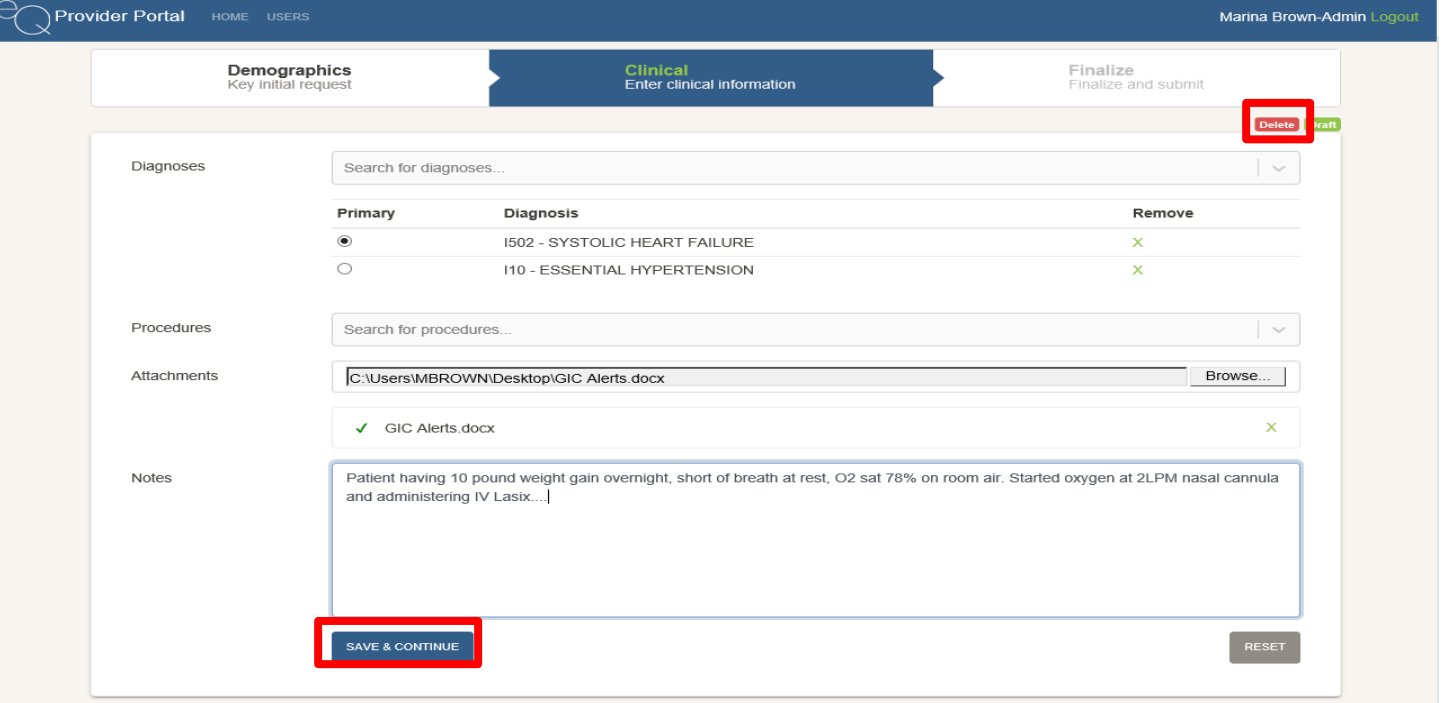

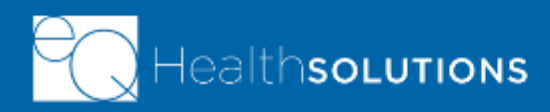

#### **Finalize Tab**

- $\triangleright$  Ability to review request information prior to submitting for medical necessity
- $\triangleright$  May go back and update information on any other tab
- ➢ Click "Submit" once you have verified the information on the request
- ➢ **Must provide either clinical attachment or a note in order to submit the request**

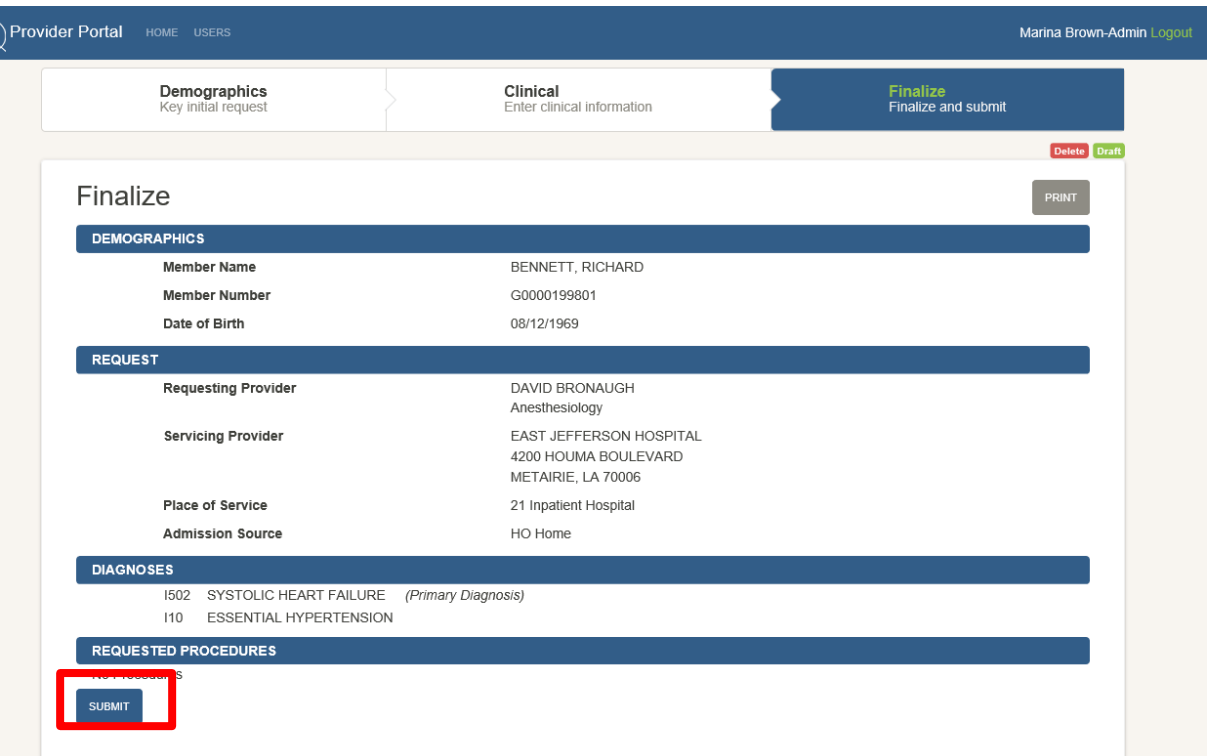

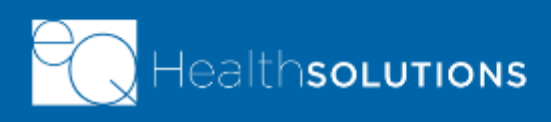

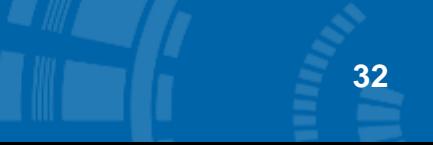

#### **Submitted Requests**

- $\triangleright$  Once a case is "Submitted" it will display on the "Submitted" tab
- ➢ Case has not yet been reviewed for medical necessity

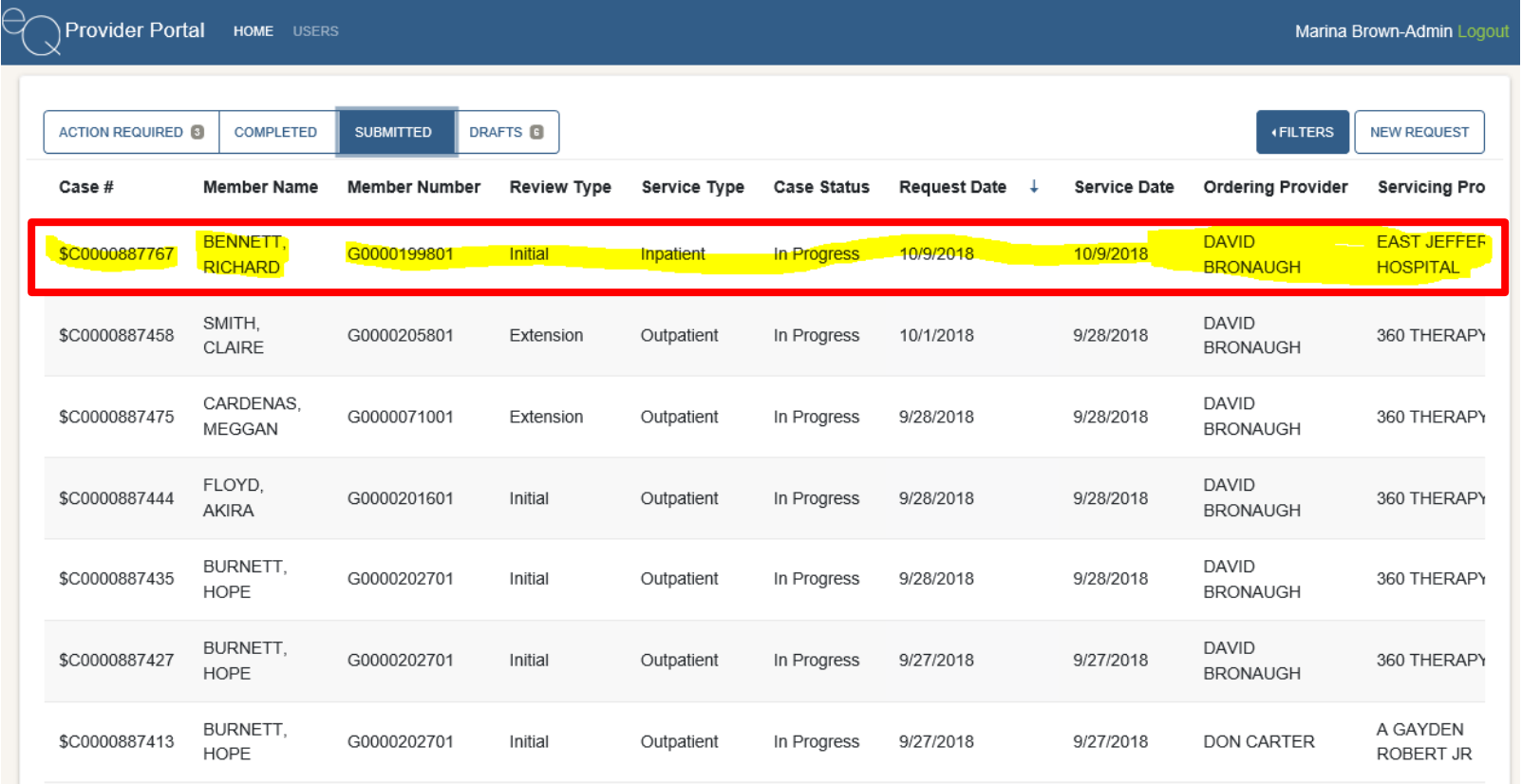

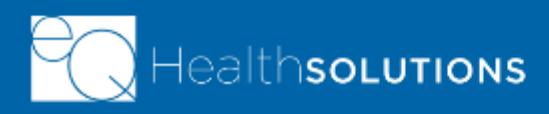

# **QUESTIONS?**

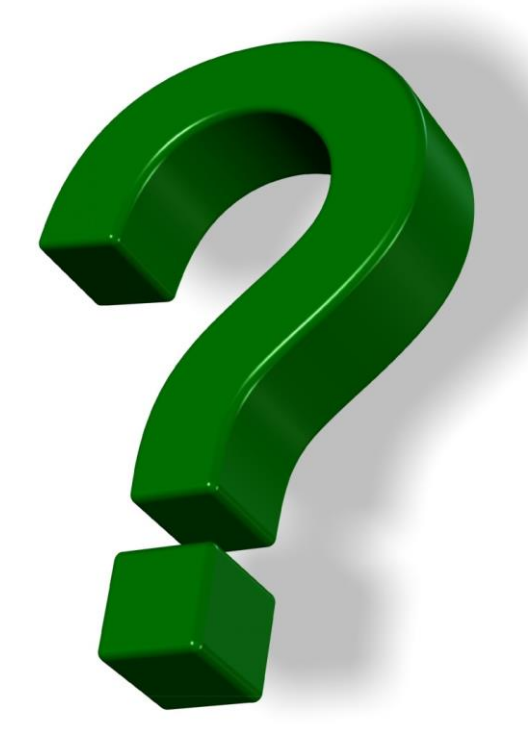

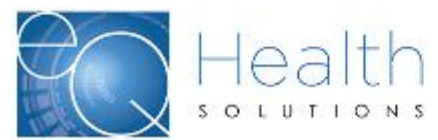

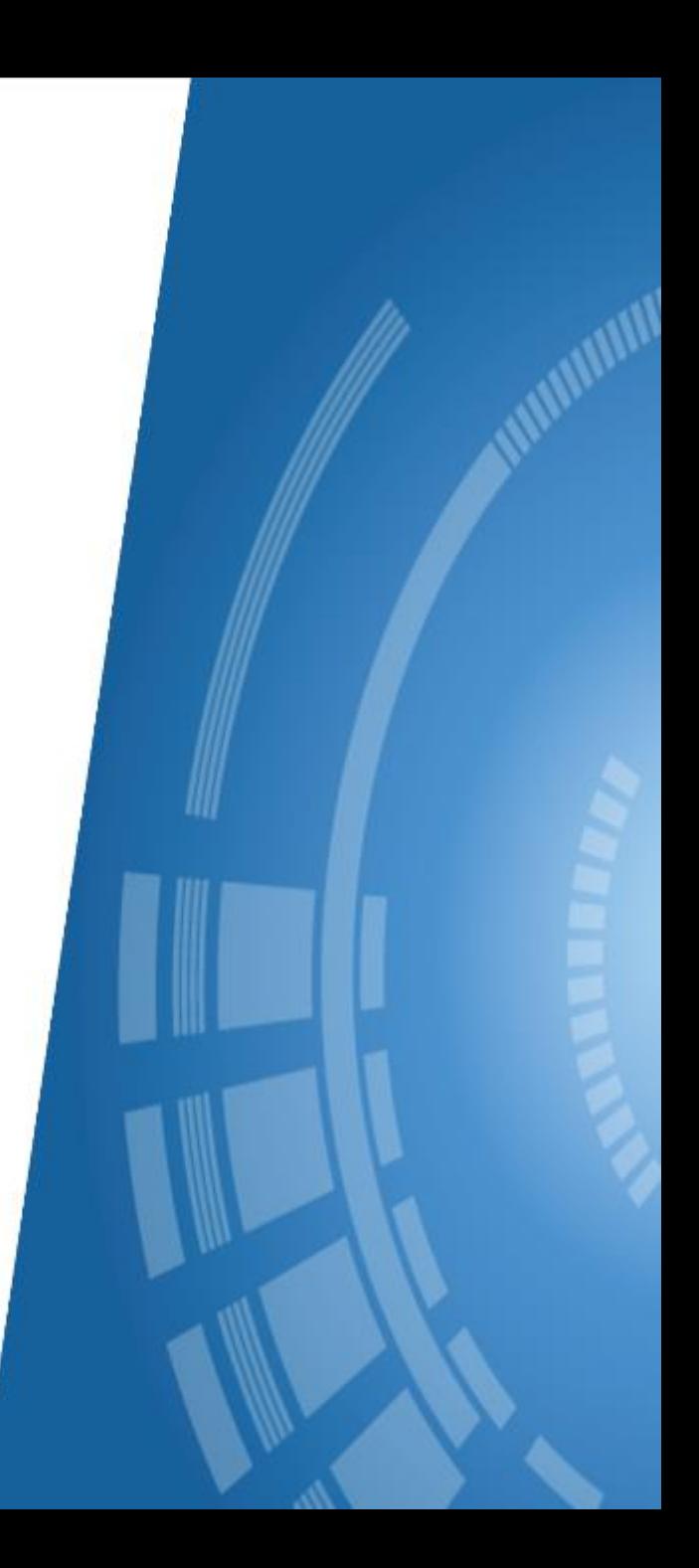

#### **Additional Resources**

**You will be able to access training and support materials from within the production system:**

- ➢ Go to the **Help** tab on the **Menu** bar
- ➢ Click **Group Specific Help**

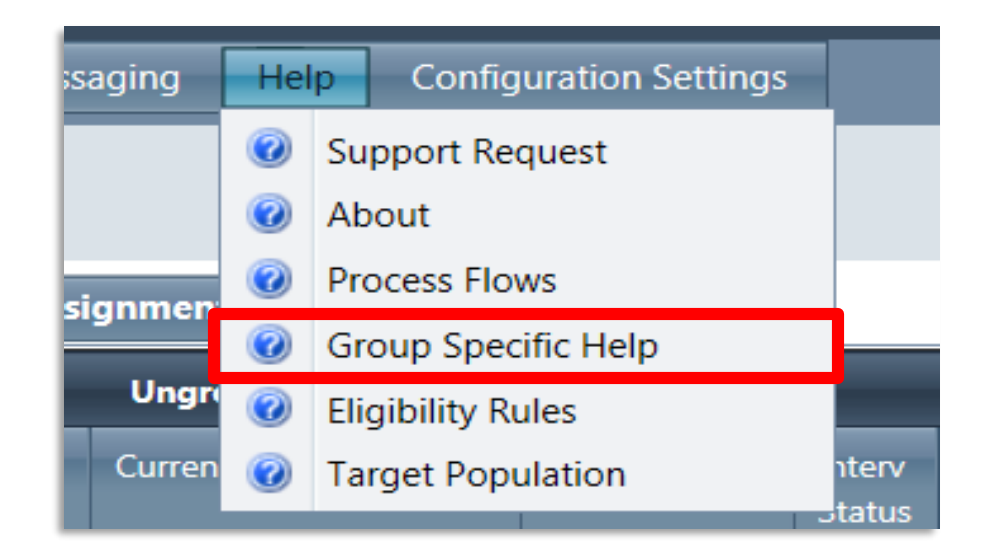

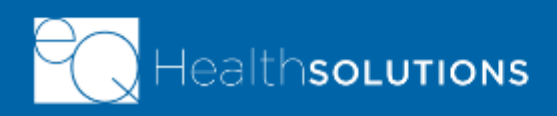

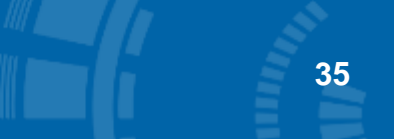

#### **Next Steps**

- $\triangleright$  Use the ticketing process in the system to report any problems you encounter
	- Simplifies notification process
	- Allows for tracking and reporting on types of issues
	- Ensures that resolution will be assigned to the appropriate resource and quickly resolved
- $\triangleright$  Call the eQHealth<sup>®</sup> Help Desk

#### $\triangle$  eQ · suite | care coordination

#### Software questions? Now you can call us, too!

Introducing our new, Software Support Helpdesk

If you have questions about our eQSuite Care Coordination software, you now have a new option! You can still submit help tickets via our on-line Support Request system 24 hours a day or pick up the phone all our holndook toobnigiang during the time lig

Our new Software Support Helpdesk is available Monday - Friday, 8:30 am - 5:00 pm (CT) at 855-819-3227.

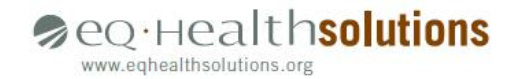

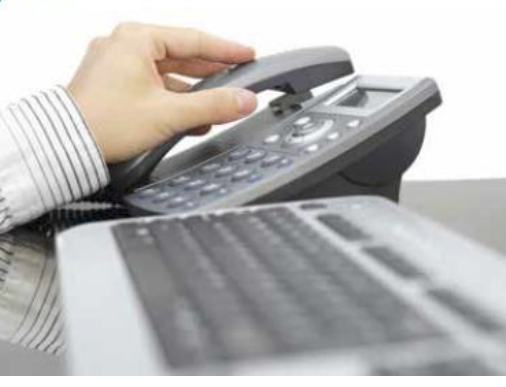

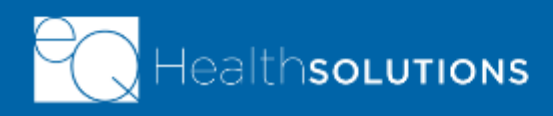